# **RallyAppLive**

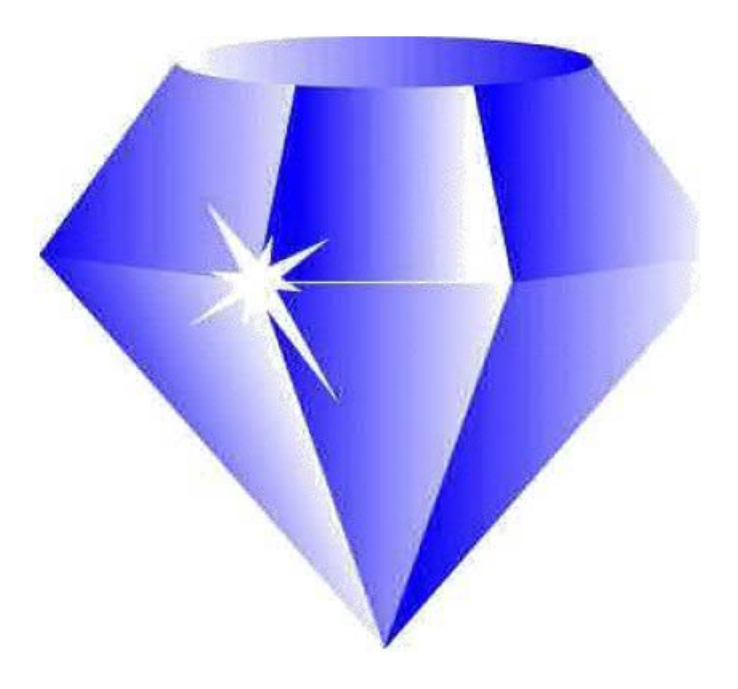

## Competitors Guide

### **Acknowledgement**

Produced by Gerry Potter from original information provided by John Clavey of Sapphire Solutions.

This Guide is based on RallyAppLive Version 1.29

Version 4.0 March 23 2021

### **Entry Management:**

Prior to the event, you have to download the RallyAppLive application from the Google Play Store or Apple Store, depending on whether you are using an Android or IOS (Apple) device.

The Regulations and URL to access entries for the Event will be distributed to potential Competitors via email, Social Media and the Club website.

Competitors submit their entries via the browser page. The latest Motorsport UK Sign-On and declaration form can be viewed, downloaded and submitted.

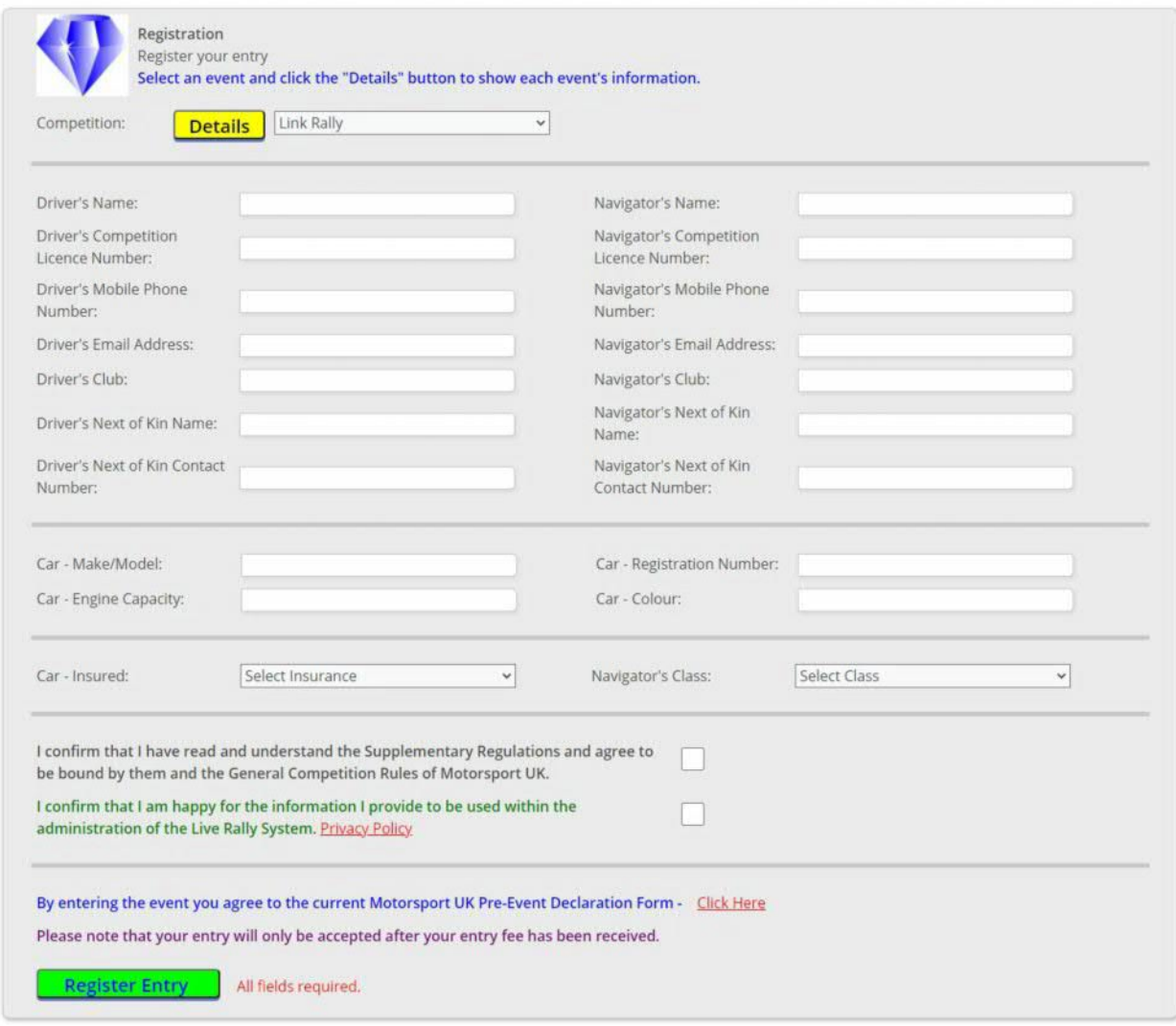

A list of Entrants will be available for you to see through the browser.

PayPal payment is preferred, you can just click on the PayPal icon in the list to pay for any entry. Payments can be seen by Organisers and associated to individual entries.

If you wish to pay externally through BACS. Payment identifiers can be associated with individual Competitors to track payment.

The entry list will be used to generate email distribution lists to communicate with entrants with Finals, Results and other communications.

Personal details for the Event are hidden from those with insufficient privilege to ensure adherence with GDPR.

#### **Arrival at the Start venue.**

The Event is normally "turned off" before the start to avoid Competitors inadvertently picking up Controls for the Event on their way to the Start. The Event is "turned on" just before the first car is due to Start.

When you arrive at the Start venue open the application which will bring up the Start up screen.

Tap **'Start'** and it will bring up the **'Club Selection'** screen.

Select the Club Event that you are entering (a Club may be running more than one Event using the overall AppLive suite of solutions).

This will bring up the **Mobile Number Entry** Screen

Enter the mobile phone number that you provided on the Entry management form.

You will then see a **Logged In Screen** and the GPS accuracy box will highlight once the GPS signal has been acquired. This is screen you will see when between controls

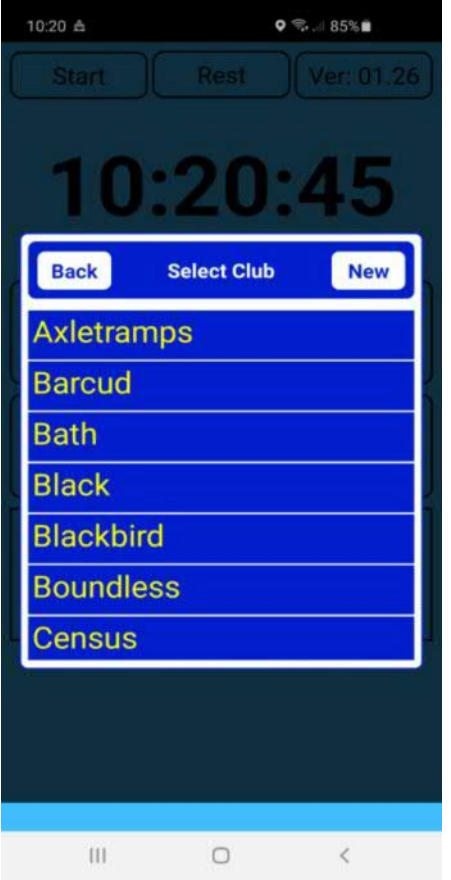

10:21 A  $0$   $\oplus$   $R5\%$ **Input Mobile Number** 1  $\overline{2}$ 3 4 5 6 8 g 7 **Back**  $\bf{0}$ Ent Ш  $\circ$ 

Club Selection Screen Mobile Number Entry Screen

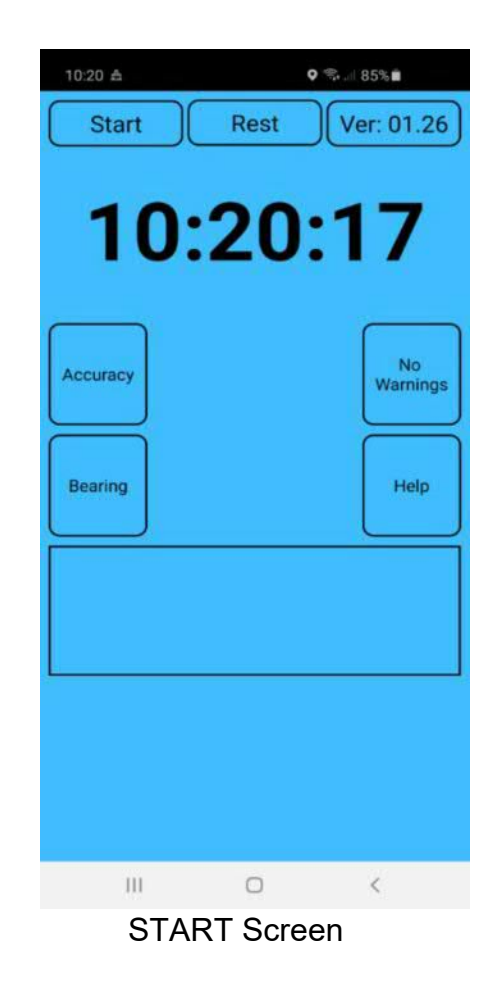

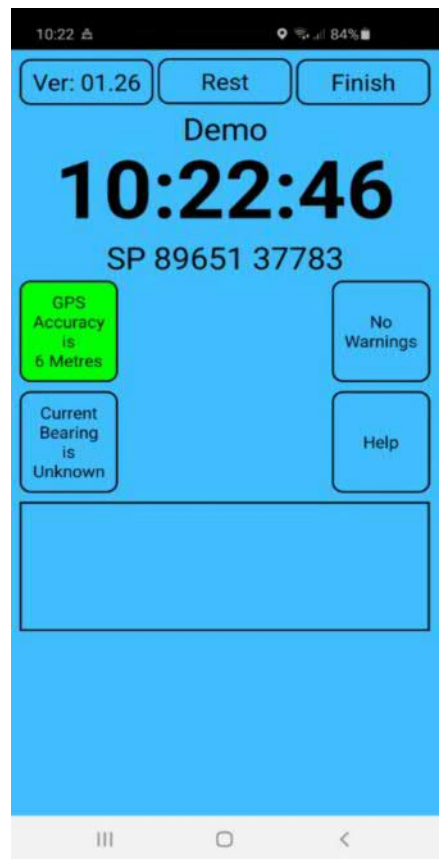

Logged In Screen

Your screen will be blue when on the event between Controls, displaying the time and your location.

You will see the screen change colour to yellow as you enter the **Main Time Control** at the start.

When your due time arrives, tap the soft button on the screen to accept the time and tap the 'Yes' button to confirm. At this point you will be provided with information, such as which instruction to use to reach the next Control.

The method of providing this information (sealed, numbered envelope for instance)will be specified by the Organisers in Final Instructions.

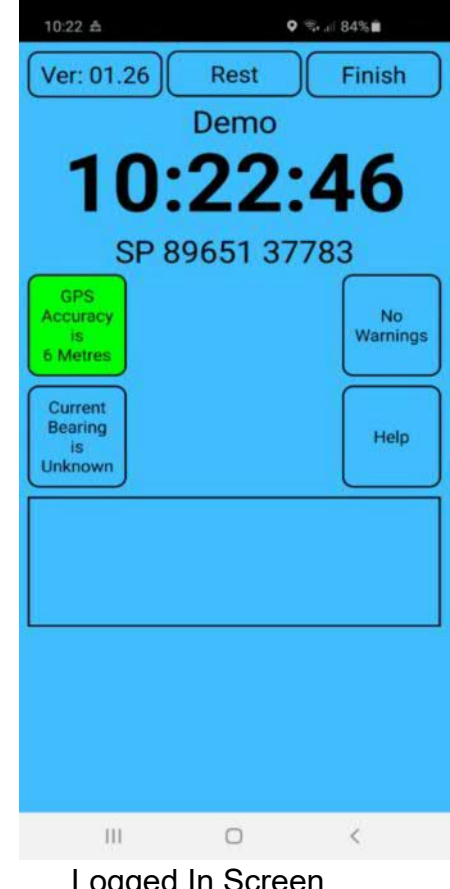

Logged In Screen

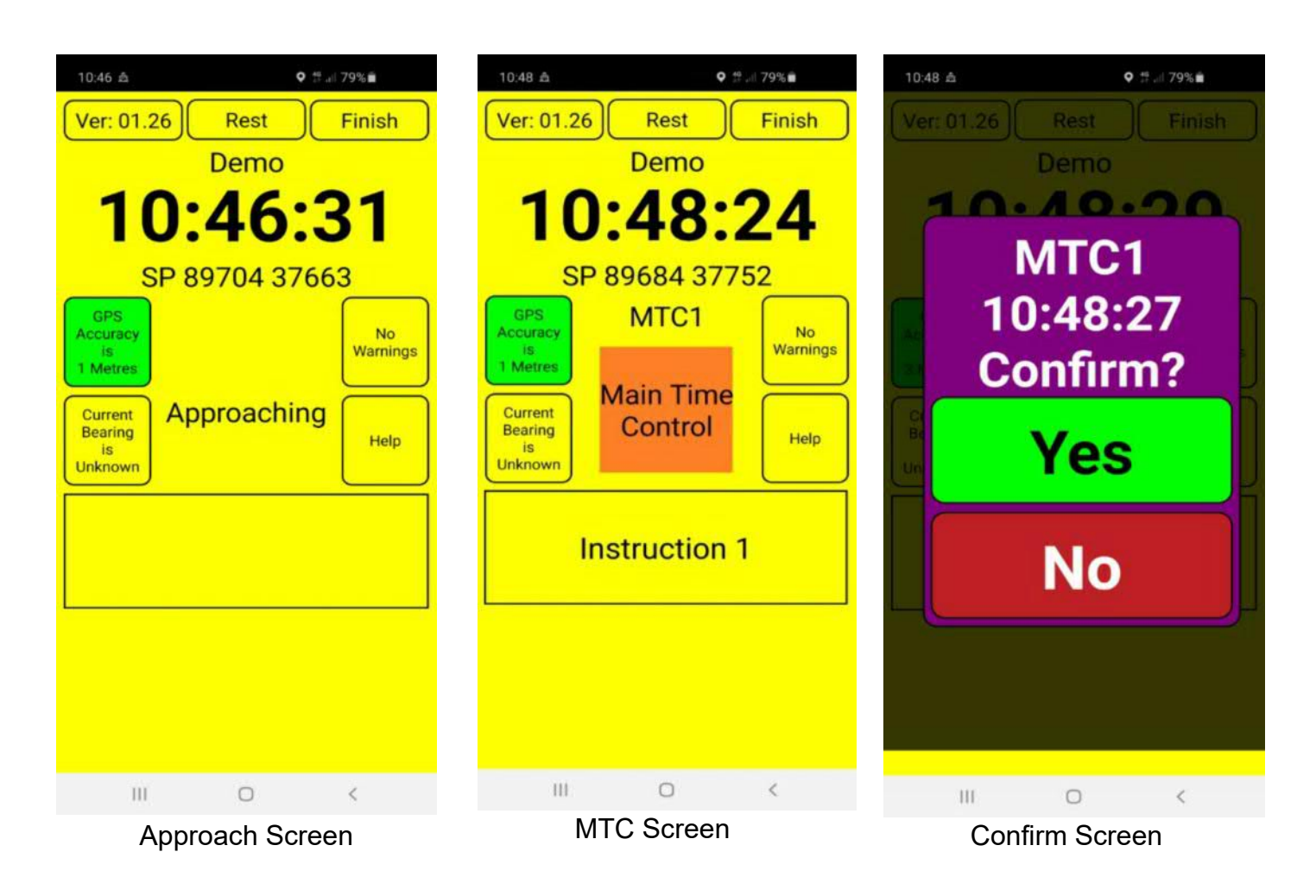

When approaching an **Unmanned Time Control**, the display changes colour from blue to yellow, warning that the Control is nearby. If you are approaching from the wrong direction you are informed.

The warning will typically be initiated approximately 200m before the Control.

**'Approaching'** will typically be shown approximately 100m before the Control.

The **Control Area** typically has a minimum 25m radius around the Control Point. The App will activate anywhere within the Control Area.

When within the Control area, the display on your device changes and shows a Red octagon 'soft button' if you are early you can wait for your due time if desired.

You accept the time by tapping the soft button and the **'Confirm'** button on the next screen. Instructions for the next section will then be identified. Further information may also be displayed if the Organisers feel that this is needed.

The Organisers may modify these distances and further information such as Control Boards may be used and will be specified in Final Instructions.

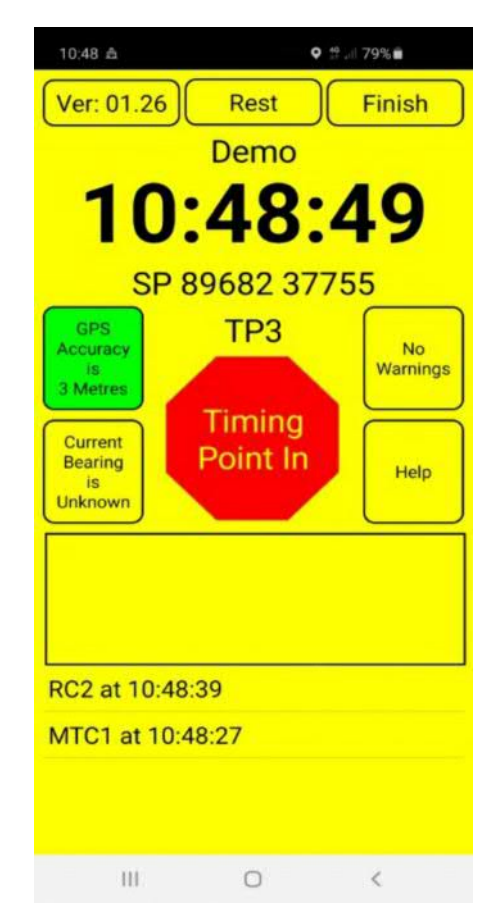

Timing Point Screen Confirm Screen

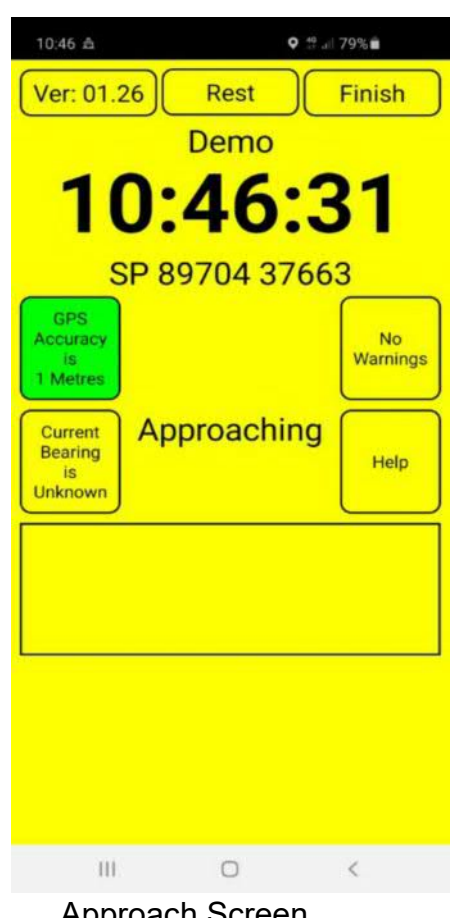

Approach Screen

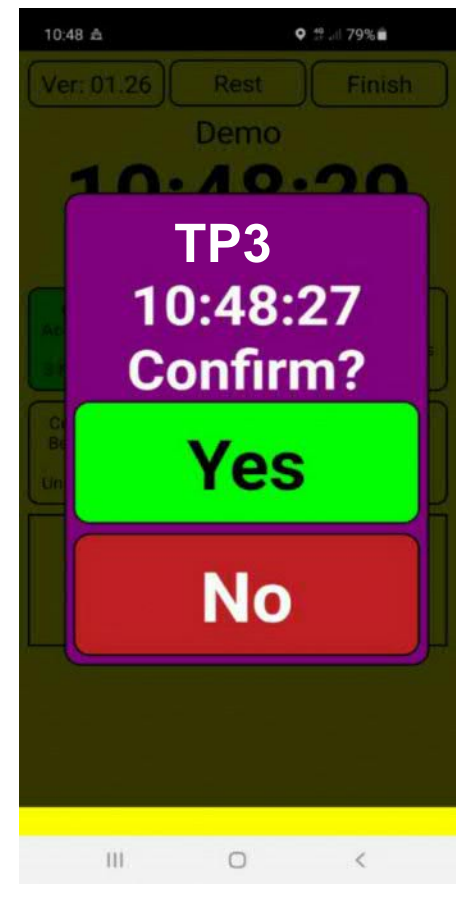

When approaching a **Manned Time Control**, the display changes colour from blue to yellow, warning that the Control is nearby. If you are approaching from the wrong direction you are informed. The warning will typically be initiated approximately 200m before the Control.

**'Approaching'** will typically be shown approximately 100m before the Control.

The **Control Area** typically has a minimum 25m radius around the Control Point. The App will activate anywhere within the Control Area.

When within the Control area, the display on your device changes and shows a Red octagon 'soft button' if you are early you can wait for your due time if desired. Marshal Recorded will show on your screen.

The Marshal will give you your time as per normal and tell you which instruction applies for the next section.

It is also possible that the Organisers require you to accept the time by tapping the soft button and instructions for the next section will then be identified. Further information may also be displayed if the Organisers feel that this is needed.

The Organisers may modify these distances and further information such as Control Boards may be used and will be specified in Final Instructions.

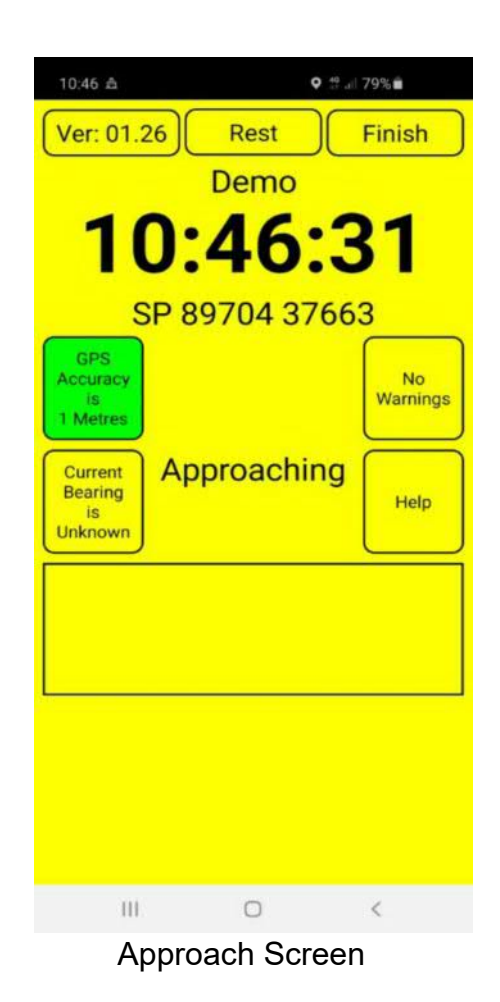

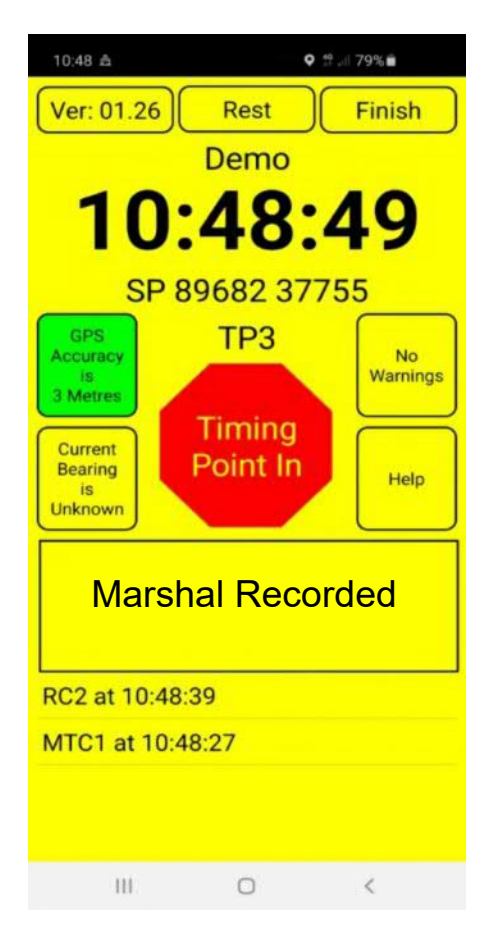

Timing Point Screen

**Code Boards** may be included in the Event to ensure that you are travelling on the correct roads. When you reach a Code Board the grey Code Board icon will appear.

Tap the icon and the selection screen will appear, tap the button that contains the Code that you can see on the board.

 Note that codes may be different to that shown,the Organisers should have displayed a sample at the start for you to see.

**Route Checks** may be used to confirm that the correct route has been used. They will be recorded automatically as you pass, no action is required.

**Passage Controls** may be used to simulate a Marshal completing a Timecard.

No action required.

#### 10:49 血  $9.12178%$ Ver: 01.26 Finish Rest Demo 10:49:41 SP 89660 37778 GPS C<sub>B9</sub> Accuracy No Warnings is<br>2 Metres Code Current **Board** Bearing Help is<br>Unknown TT8 at 10:49:31 PC5 at 10:49:18 TPO4 at 10:49:09  $\circ$  $\overline{\left(}$  $\overline{111}$

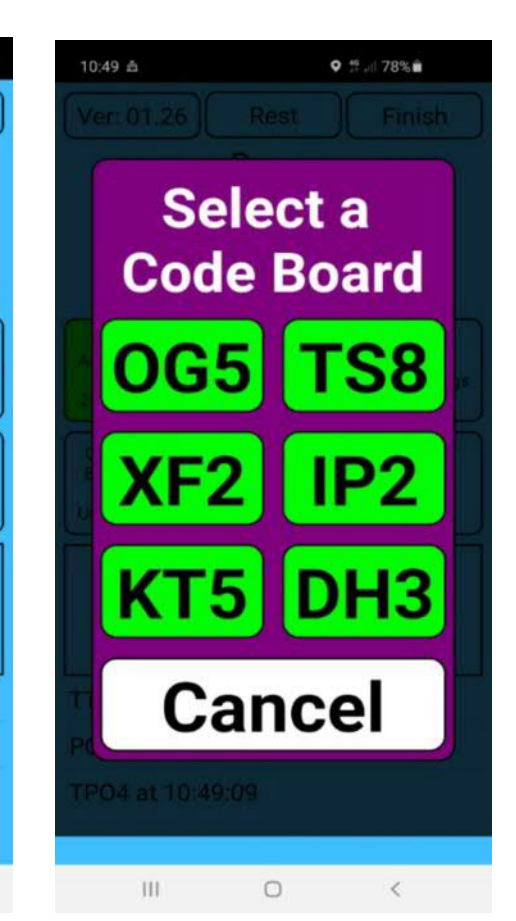

#### Code Board Screen Code Board Selection

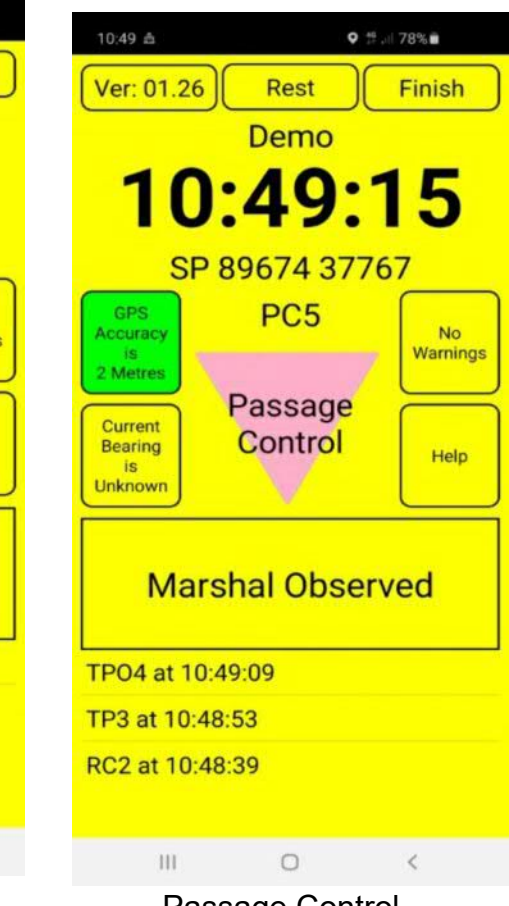

Route Check **Passage Control** 

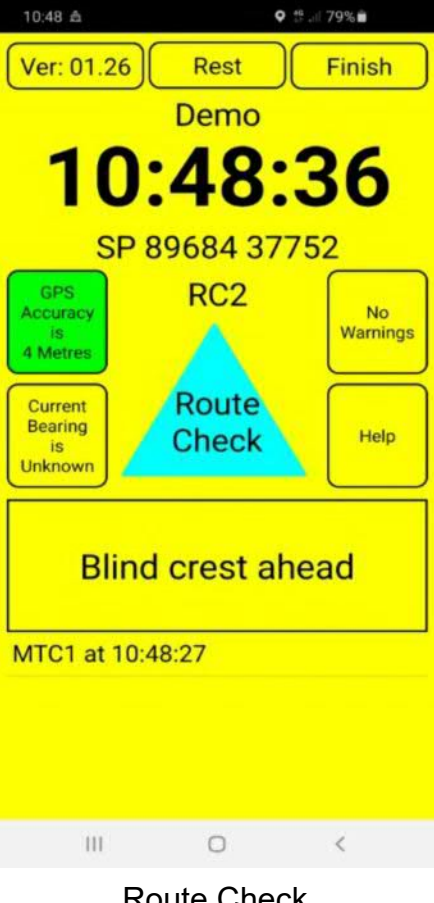

#### **Quiet Zone**

The App will inform you when you enter a quiet zone. No action required.

#### **Black Spot**

You may get a warning of a Black Spot approaching or simply be informed of this penalty. No action required.

#### 11:04 盘  $9.3176%$ Ver: 01.26 **Rest** Finish Demo  $:04:20$ SP 89635 37792 GPS **BS10** Black<br>Spot<br>Zone Accuracy 12 Metres **Black** Current Spot Bearing Help  $is$ Unknown  $\overline{\mathbf{H}}$  $\circ$  $\epsilon$

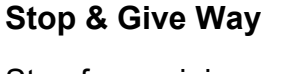

Stop for a minimum of 2 seconds, the App will record automatically .

 If you are travelling at more than 2 mph this screen will not appear and the App will record a non-compliance.

#### **Caution**

Warnings may be given to alert you to potential hazards ahead, e.g.potholes , no action required.

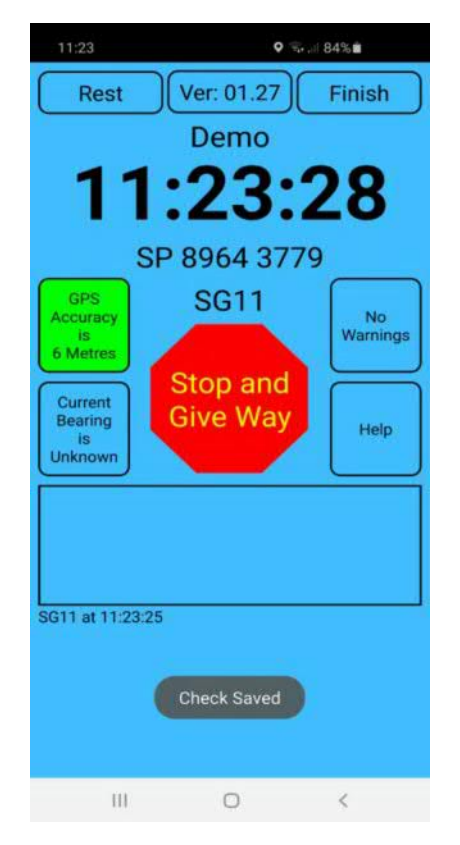

Stop and Give Way

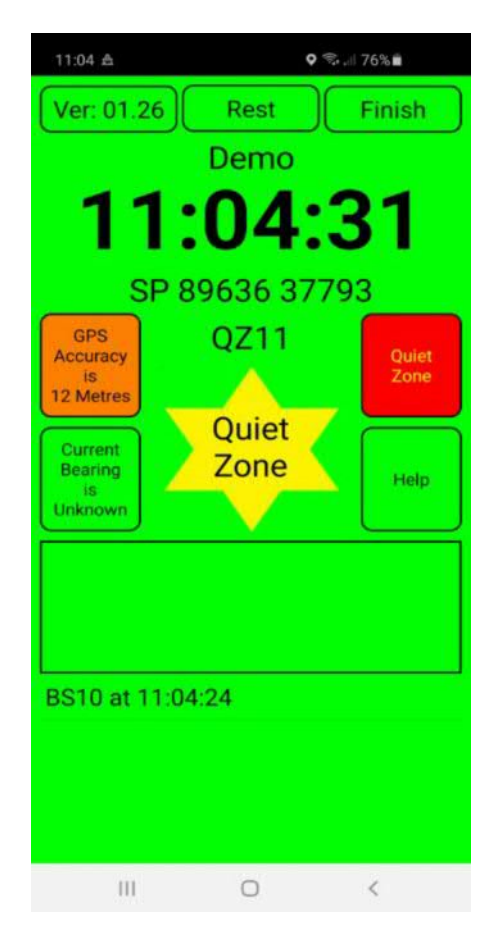

#### Black Spot Screen Quiet Zone Screen

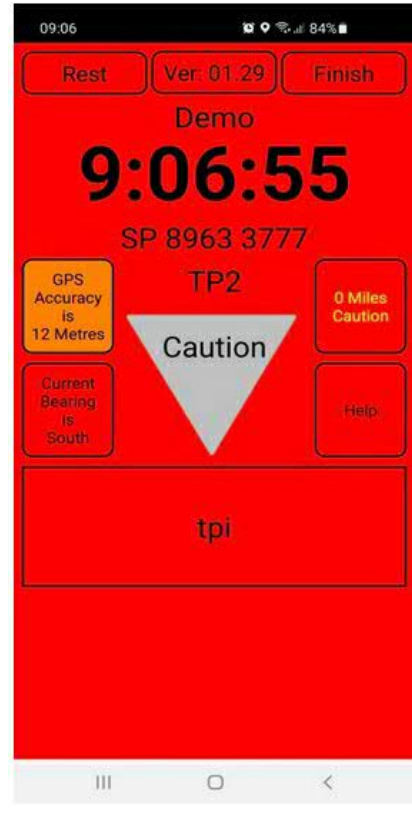

Caution Screen

#### **Final Control**

At the final control select 'Finish' to complete the rally. If necessary, enter any details of damage.

Drive to the Finish venue where the App will do one final send once you are within range of the data connection.

#### **Review Screen**.

At the end of the event, at the finish venue, you can view the current results,review locations and if needed submit tracking details.

You are not required to submit tracking information, but you may opt to do so in case of a dispute, as detailed tracking can be used as proof of route .

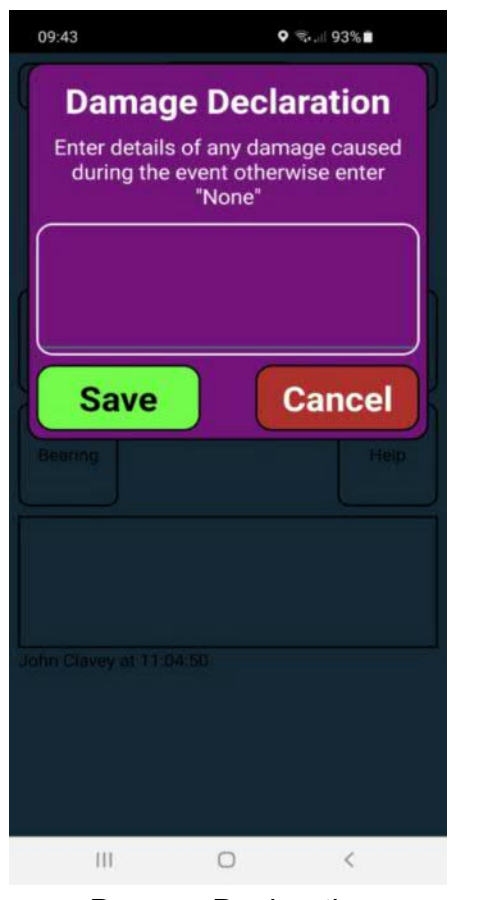

#### Damagr Declaration **Review Screen**

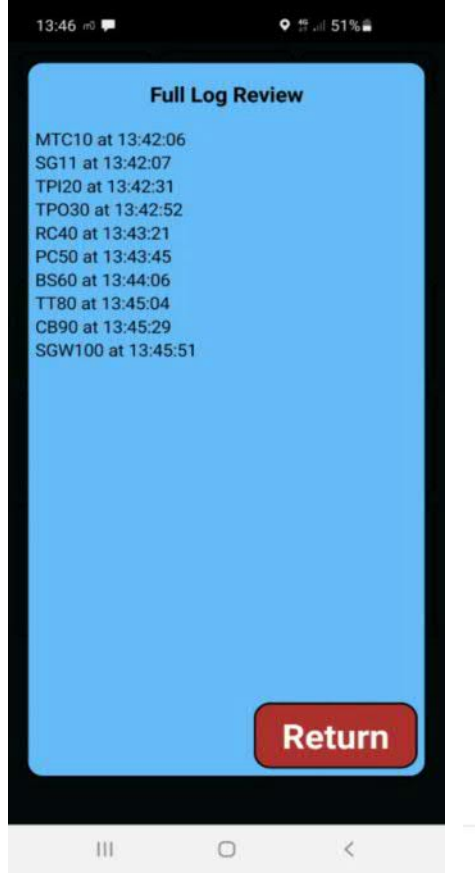

 $\circ$   $\approx$  87% 10:45 **Rally Review** 0 Miles **Review View Full Log Results Submit Cancel Tracking**  $\circ$  $\overline{\mathbb{H}}$  $\hat{<}$ 

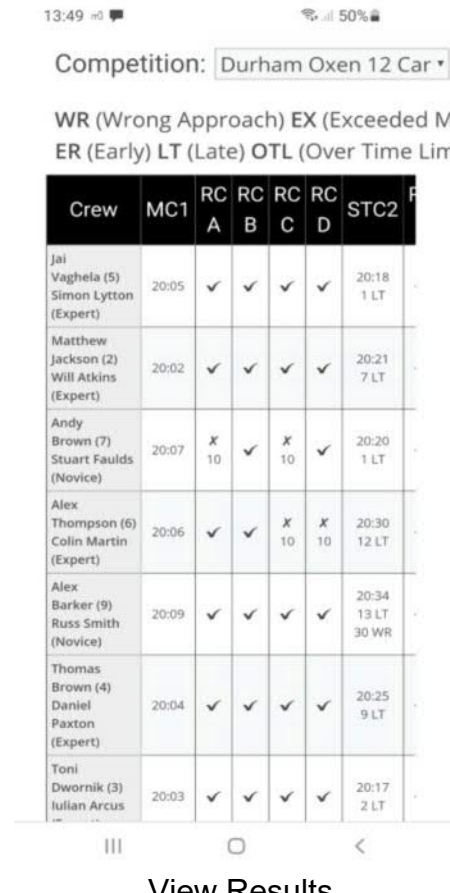

Review Full Log

View Results

A **"Request Help**" facility is available – if you have not moved for more than 5 minutes, then you will be asked whether you would like to contact the Organiser. If you decide that you need help, the touch of a soft button will alert the organisers, providing car number and location. The prompt repeats every minute, attempting to ensure that you are ok. If there is no problem cancel the request.

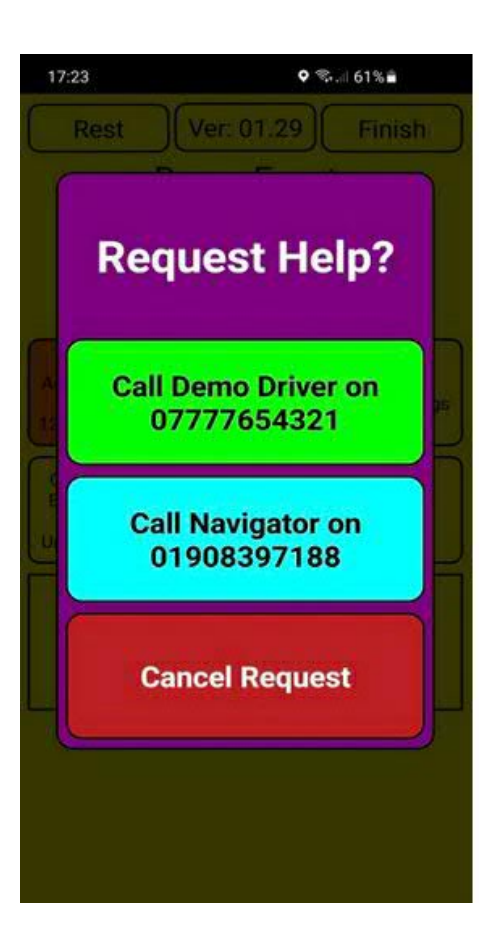

#### **Necessary Devices**

You will need a reasonably modern, fully charged Mobile phone running iOS or Android.

During the rally, the GPS and Data must be switched ON, even though a mobile signal may not be available. Data will be available at the start to enable initial login.

It is strongly recommended that you install a suitable USB charging Point in the car to reduce the risk of the phone running out of battery charge.

A suitable solid screen or dash mount for the mobile phone is required to provide clear view and reach for the Navigator while seated wearing a seatbelt.

You do not need a constant mobile signal, times are stored on the phone until they can be uploaded. On a longer event, designated upload areas may be defined to provide data for the results system and interim Results.

At the finish,Results can be viewed on a mobile phone.